## **COME CARICARE I COMPITI IN CLASSROOM DA SMARTPHONE**

1. Aprire l'app di Classroom nello smartphone e cliccare sulla schermata della classe

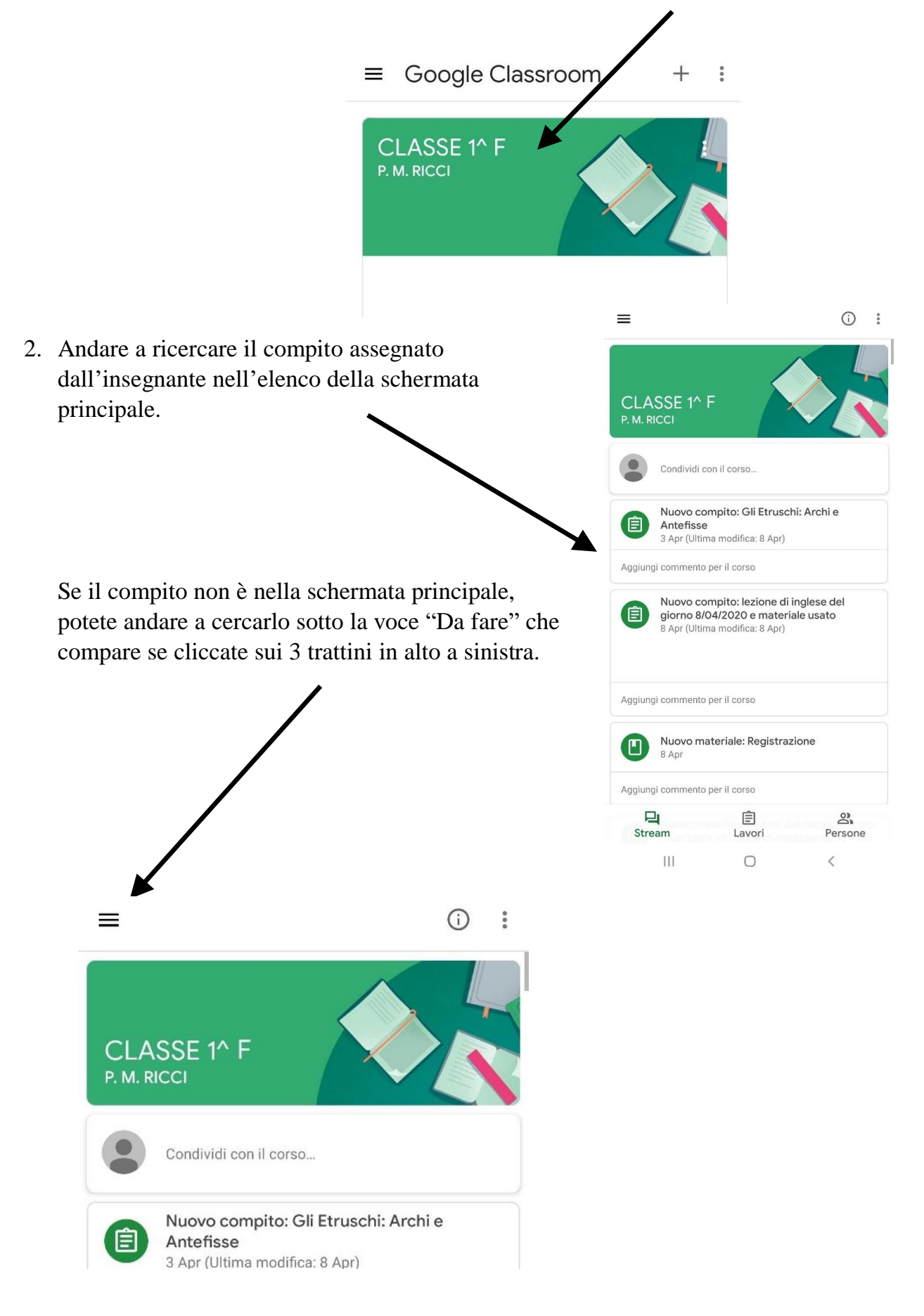

3. Dopo aver cliccato sui 3 trattini, si aprirà questa schermata dal lato. Selezionare la voce "**Da fare**". In questa sezione trovate tutti i compiti assegnati dall'insegnanti e ancora non svolti dallo studente.

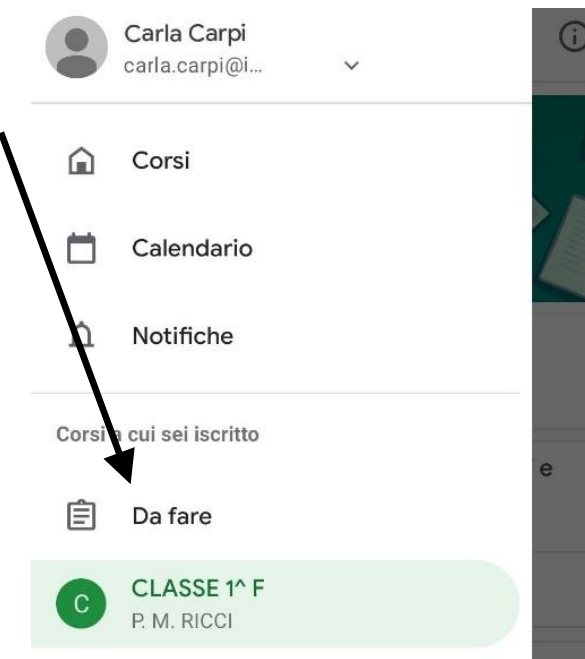

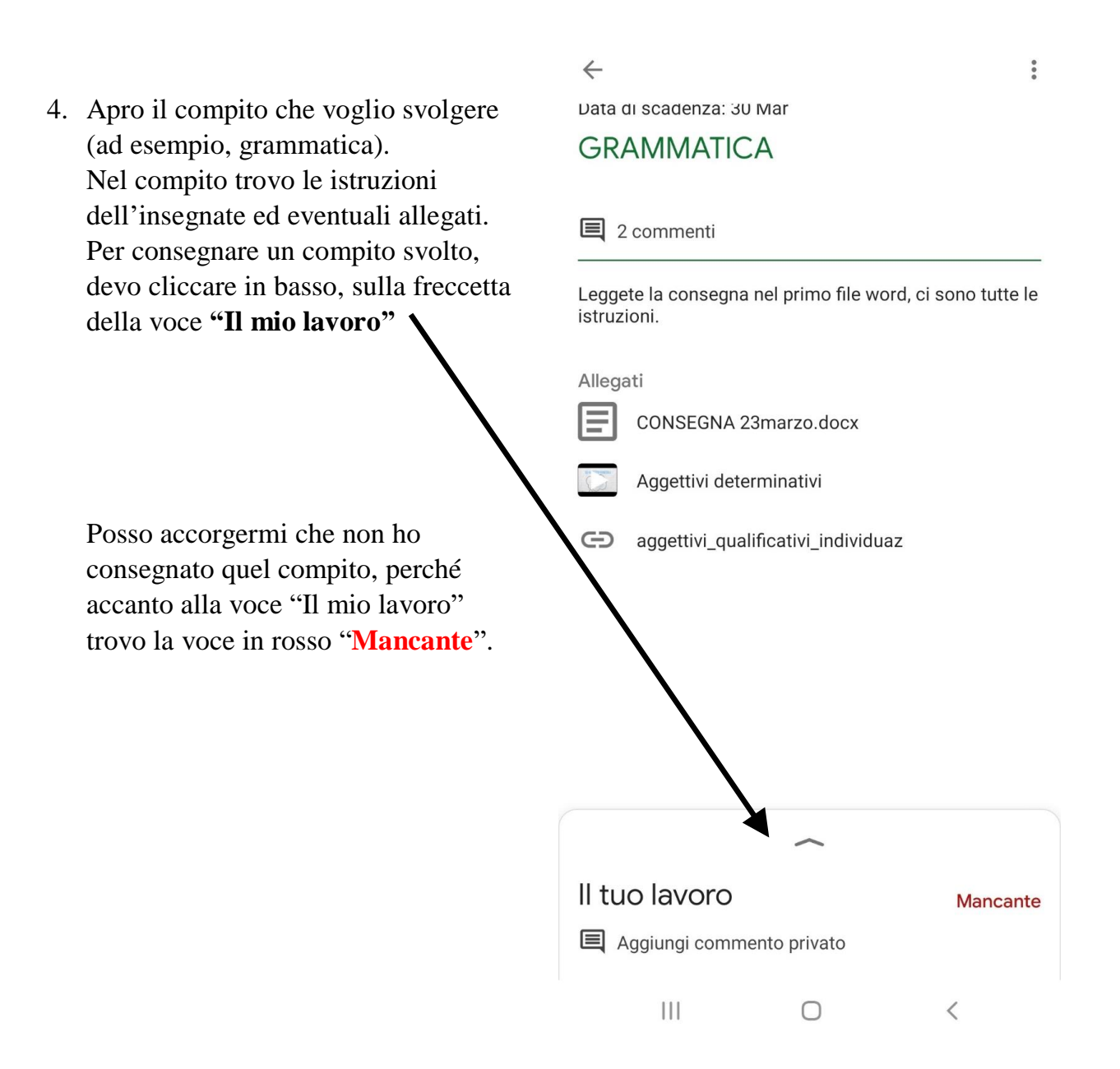

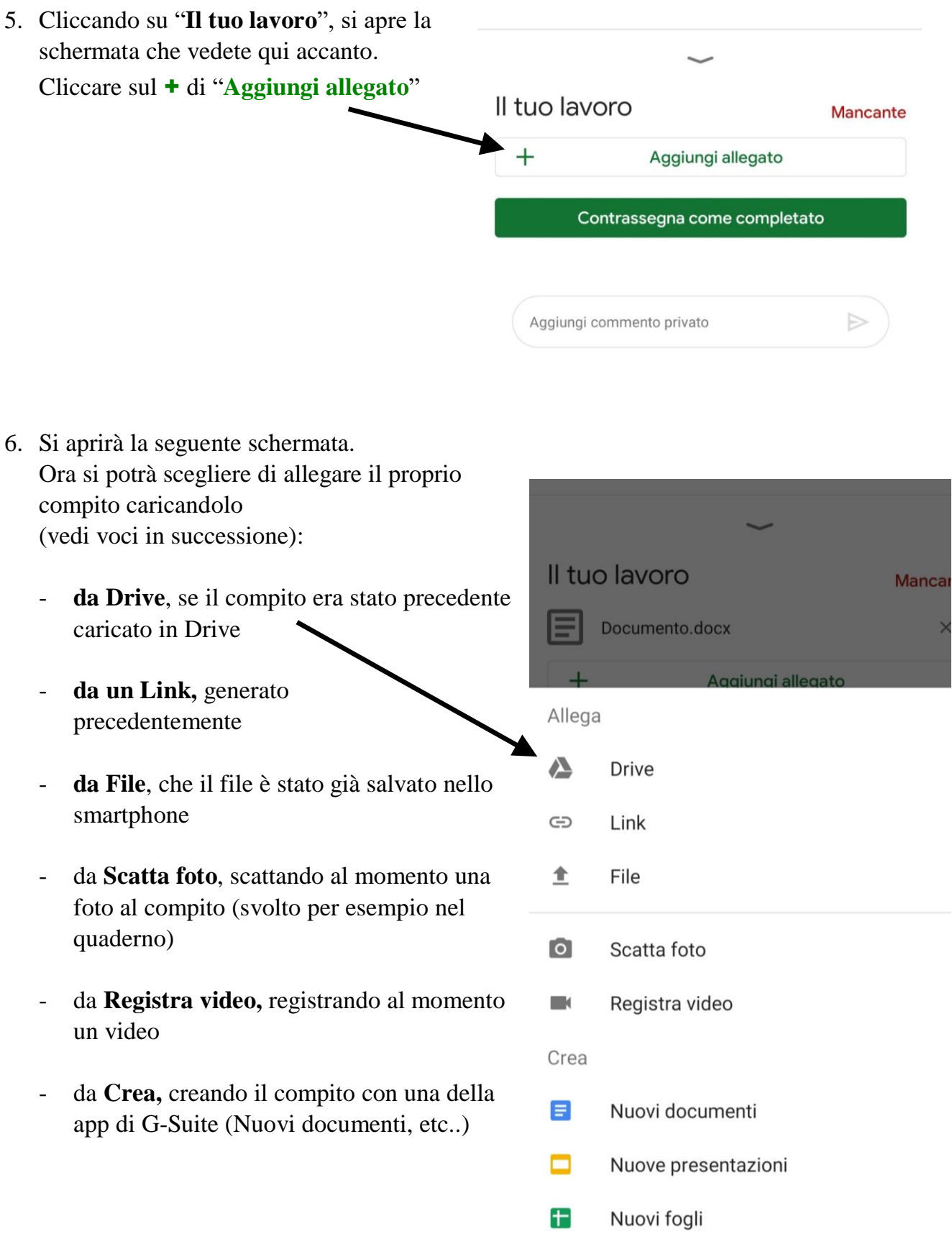

- PDF Nuovo PDF
	- $\begin{array}{ccccccccccccc} \text{||} & & & \text{&} & \text{&} & \text{&} & \text{&} & \text{&} \end{array}$

7. Selezionando il file, il compito svolto dallo studente verrà caricato. Nella nuova schermata apparirà il nome del file sotto la voce "**Il tuo lavoro"**

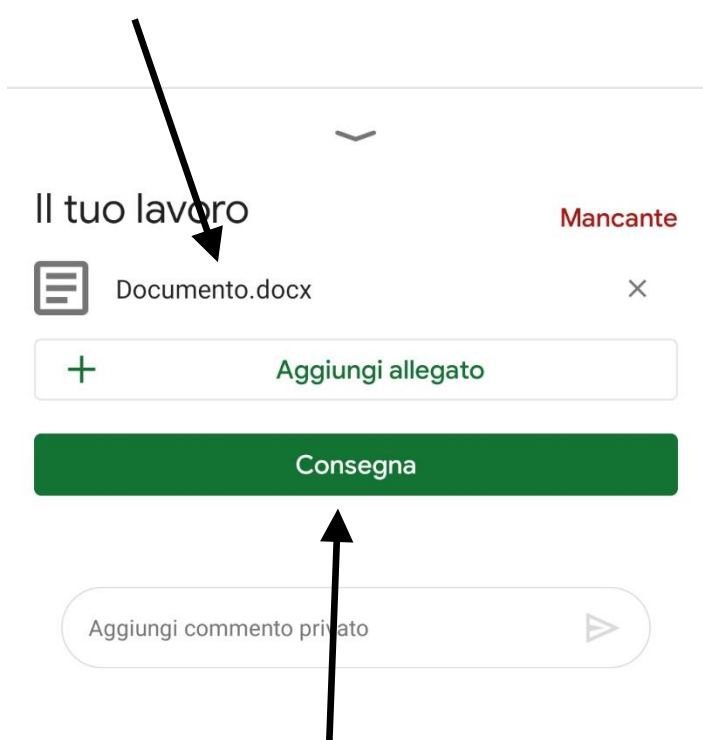

- 8. Per consegnare il compito, cliccare sul comando "**Consegna".** (Se non avete caricato il file desiderato, è sufficiente cliccare sulla X accanto al nome del file per eliminarlo).
- 9. Quindi confermare la consegna, cliccando nuovamente sulla voce "**Consegna**".

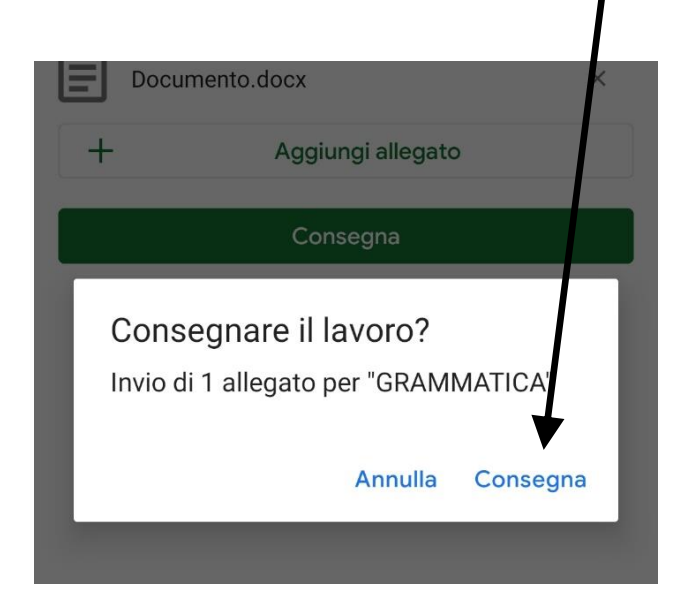